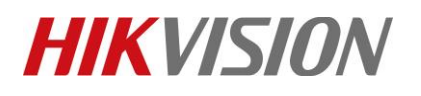

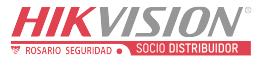

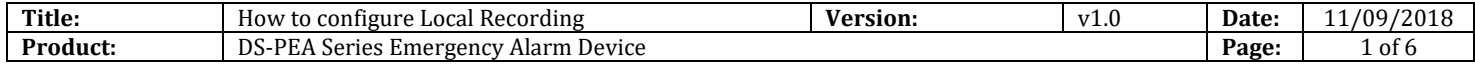

#### **Preparation**

- 1. DS-PEA1-21 Panic Alarm Station
- 2. SD card
- 3. iVMS-4200

### **How to configure Local Recording**

When you want record video when panic button is pressed, you need configure something by iVMS-4200.

### **1. Synchronization the time First.**

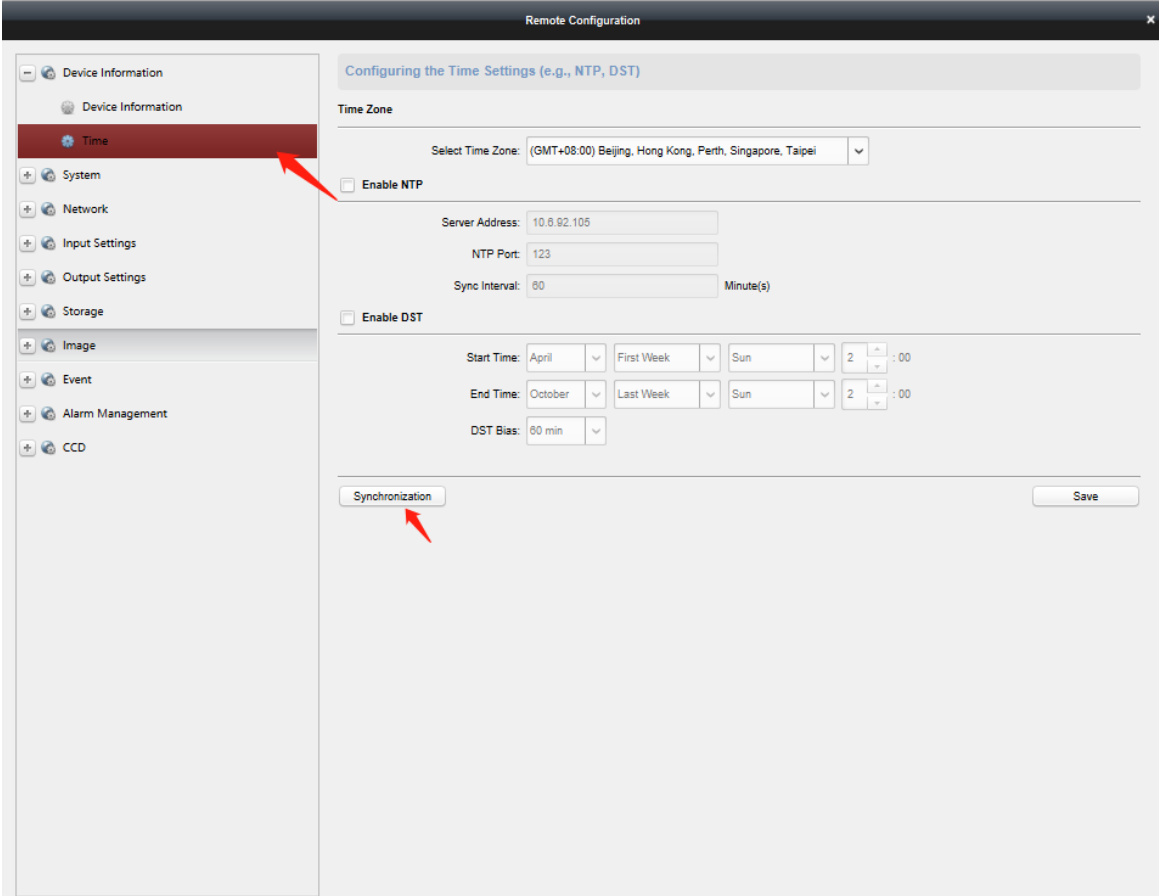

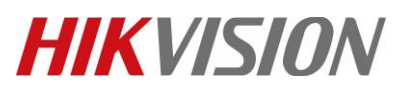

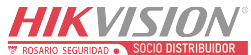

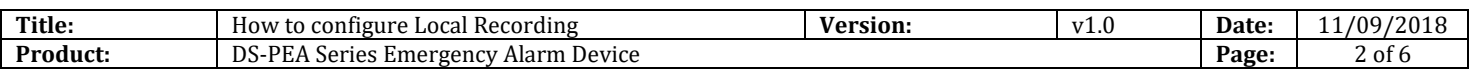

### **2. Insert SD card and check the storage of SD card, if need, format the SD card.**

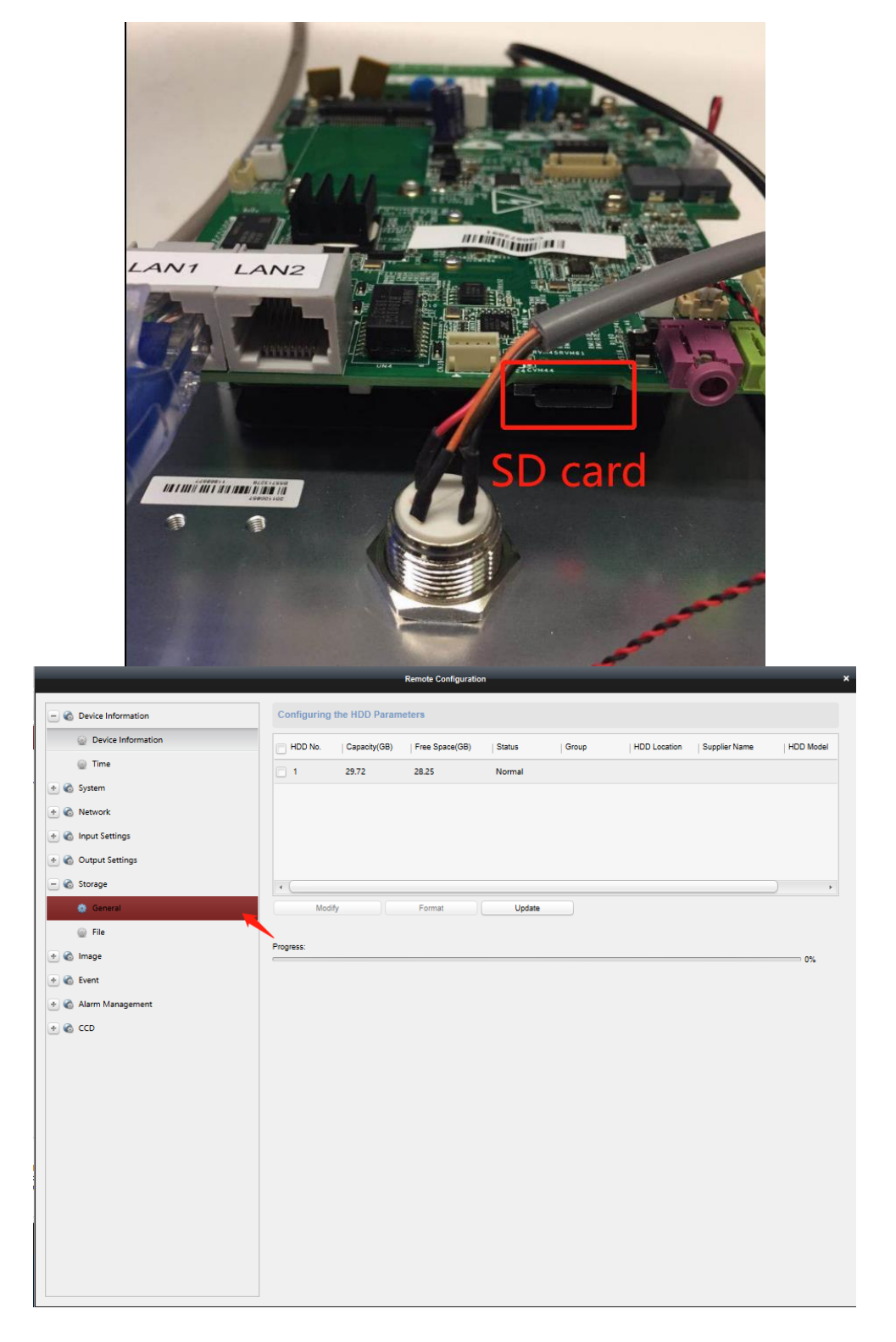

© Hangzhou Hikvision Digital Technology Co.,Ltd. All Rights Reserved. No.555 Qianmo Road, Binjiang District, Hangzhou 310052, China • Tel: +86-571-8807-5998 • Fax: +1 909-595-0788 E-Mail: [support@hikvision.com](mailto:support@hikvision.com) • [www.hikvision.com](http://www.hikvision.com/)

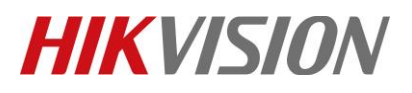

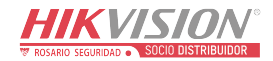

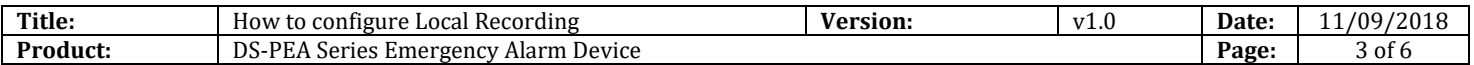

## **3. Select the Local Recording and configure Recording Schedule.**

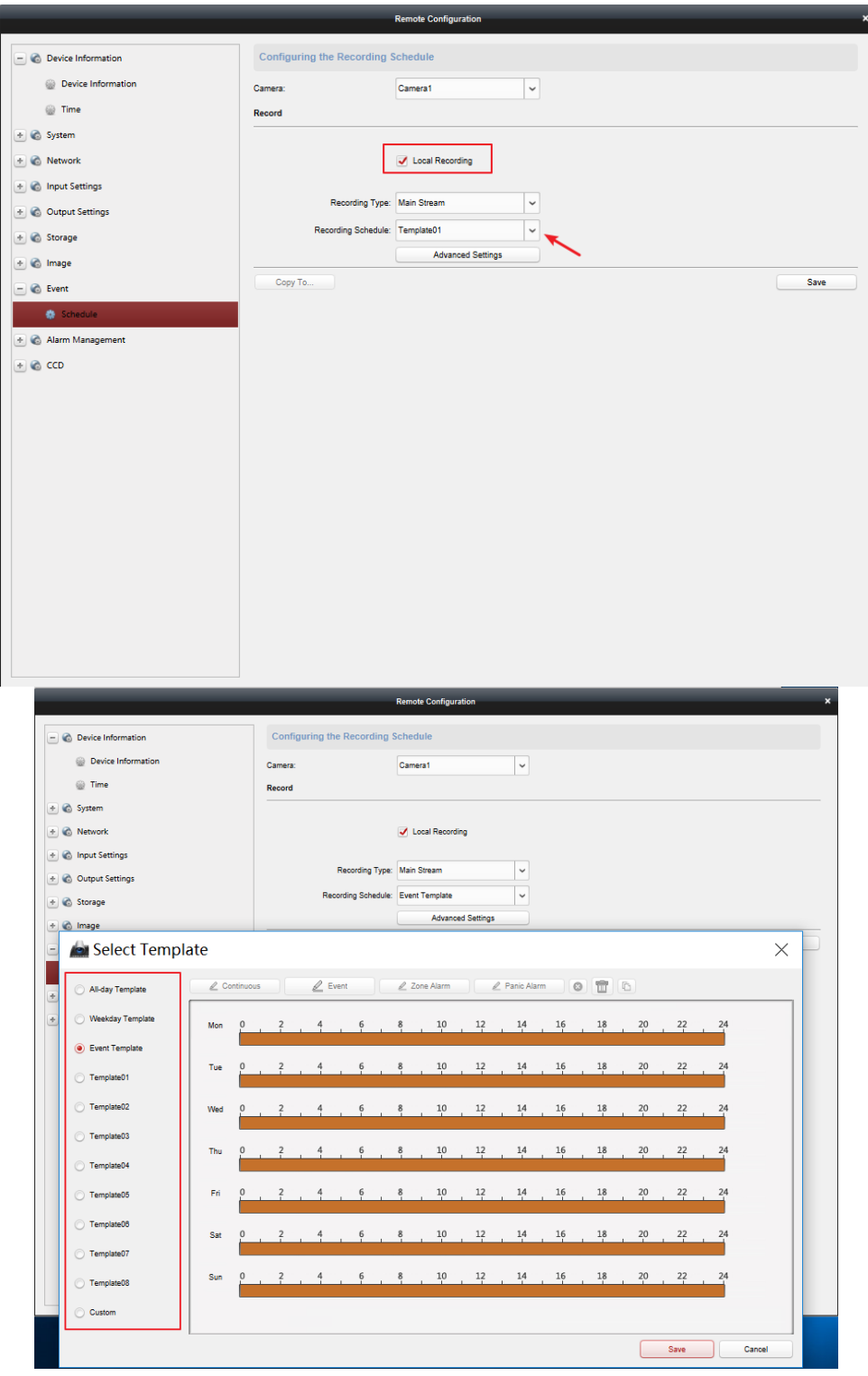

© Hangzhou Hikvision Digital Technology Co.,Ltd. All Rights Reserved.

No.555 Qianmo Road, Binjiang District, Hangzhou 310052, China • Tel: +86-571-8807-5998 • Fax: +1 909-595-0788 E-Mail: [support@hikvision.com](mailto:support@hikvision.com) • [www.hikvision.com](http://www.hikvision.com/)

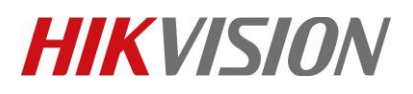

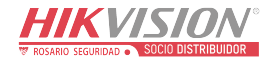

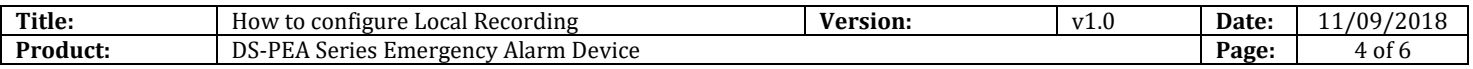

### **4. Configure zone setting, select Zone Setting—Other---Recording Linkage.**

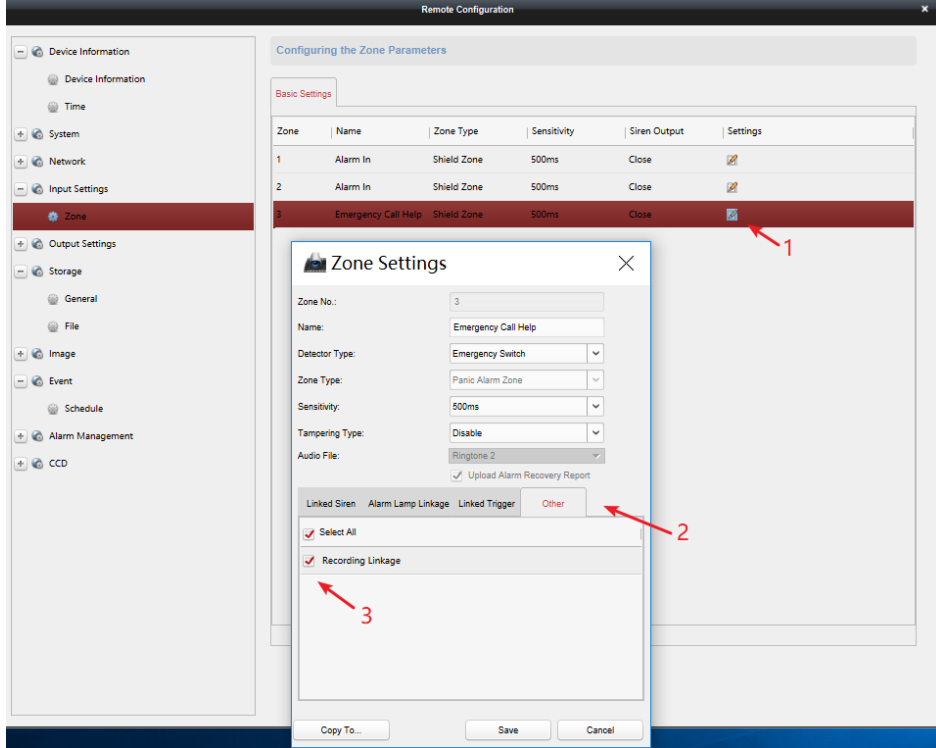

**5. Press on the panic button, 4200 will trigger Pop-out image. Answer the calling.**

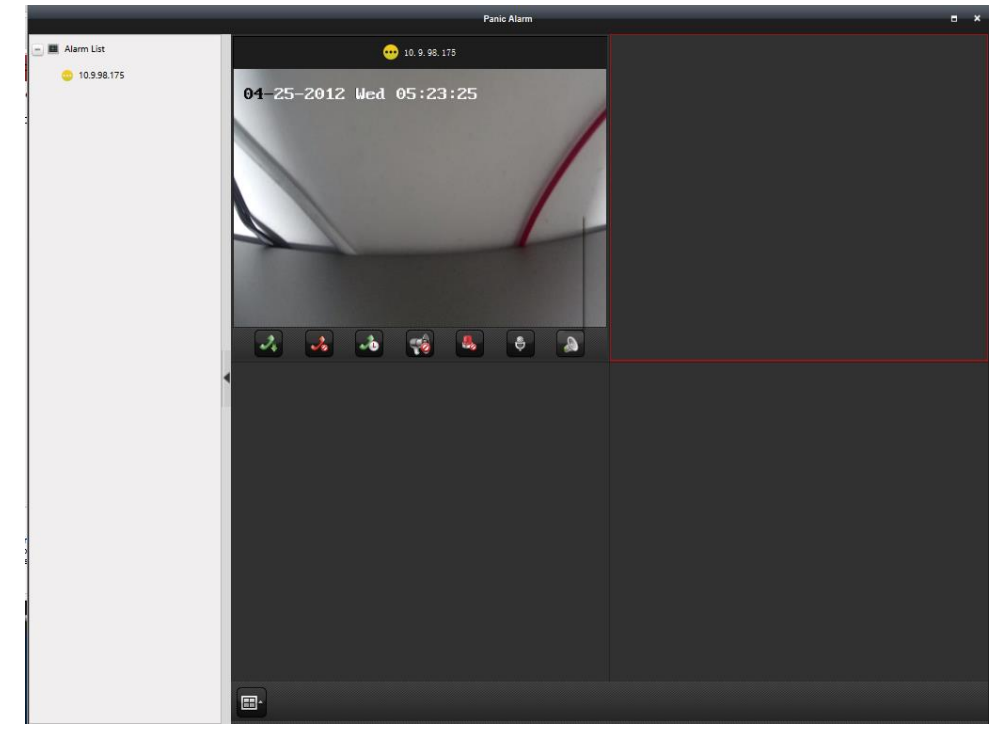

© Hangzhou Hikvision Digital Technology Co.,Ltd. All Rights Reserved. No.555 Qianmo Road, Binjiang District, Hangzhou 310052, China • Tel: +86-571-8807-5998 • Fax: +1 909-595-0788 E-Mail: [support@hikvision.com](mailto:support@hikvision.com) • [www.hikvision.com](http://www.hikvision.com/)

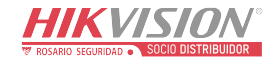

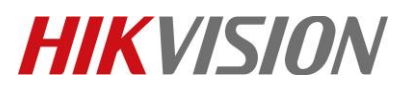

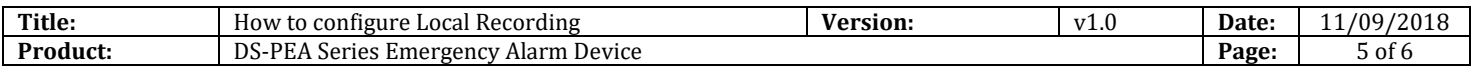

### **6. After ending the calling, you can see video in playback interface or download video in Storage—File—All types.**

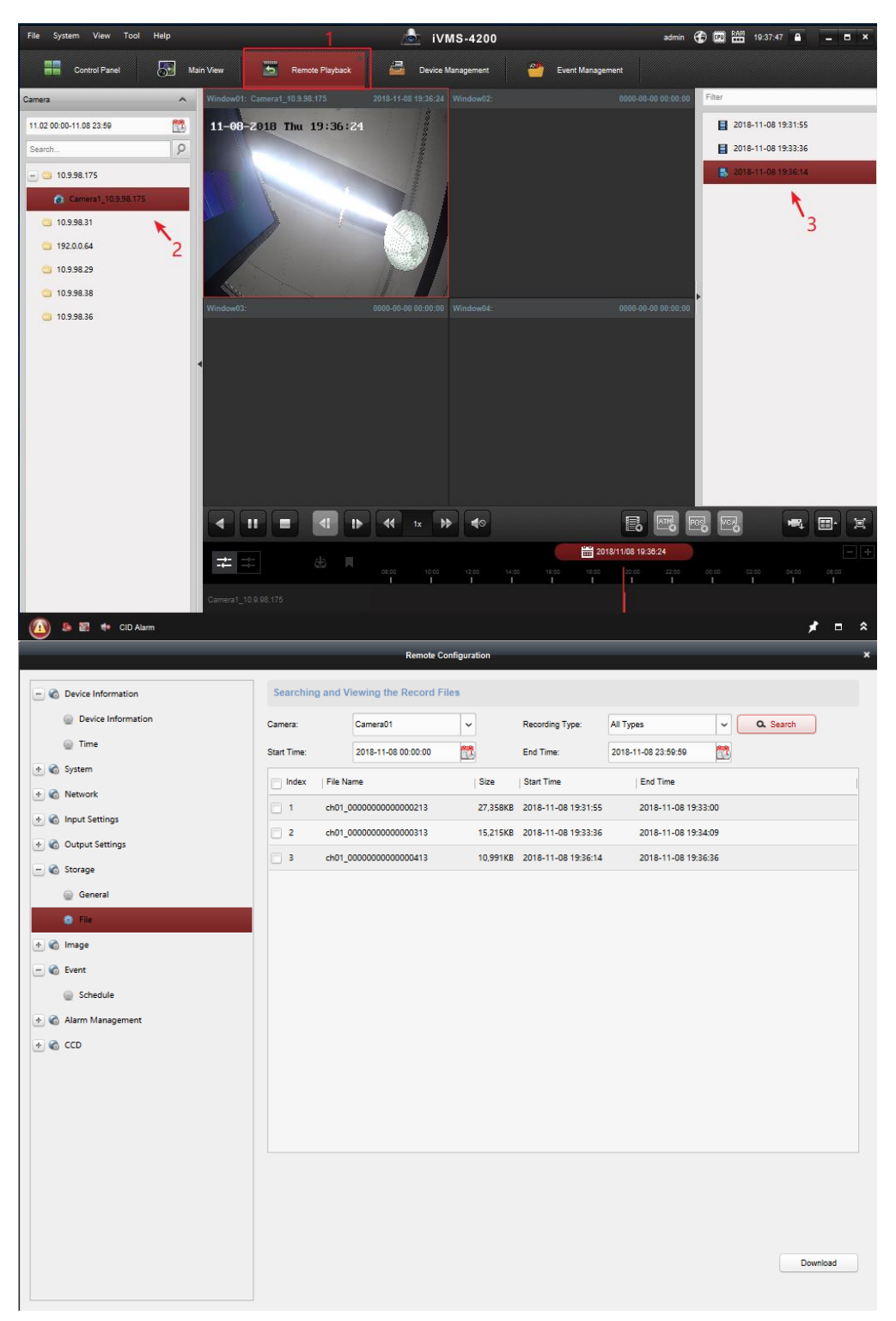

© Hangzhou Hikvision Digital Technology Co.,Ltd. All Rights Reserved.

No.555 Qianmo Road, Binjiang District, Hangzhou 310052, China • Tel: +86-571-8807-5998 • Fax: +1 909-595-0788 E-Mail: [support@hikvision.com](mailto:support@hikvision.com) • [www.hikvision.com](http://www.hikvision.com/)

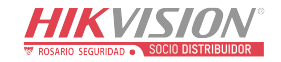

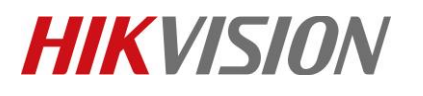

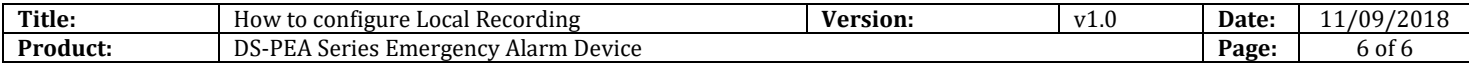

# **First Choice for Security Professionals** *HIKVISION* **Technical Support**